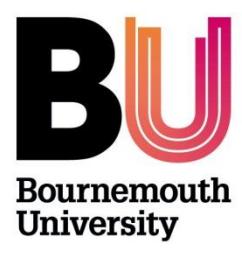

# **Research Ethics Ethics Programme Team Guide UG/PGT Checklists ONLY** 'Above minimal risk'

# **Below is an overview of Cohort (OEC admin site) and a brief user guide.**

### **Step One:**

Once a Supervisor has 'forwarded' a checklist, as a member of the Ethics Programme Team, you will receive a system generated email alerting you that a checklist has been submitted and is awaiting review. Log in to [https://ethicsadmin.bournemouth.ac.uk](https://ethicsadmin.bournemouth.ac.uk/) to access the checklist(s) using your BU login credentials. This link will also be provided in an automated email notification.

(**To view the system off campus**, [VMware Horizon Client software](https://horizon.bournemouth.ac.uk/) **is required** to access the link. To set up an account, please contact [IT Services.](https://bournemouth.service-now.com/))

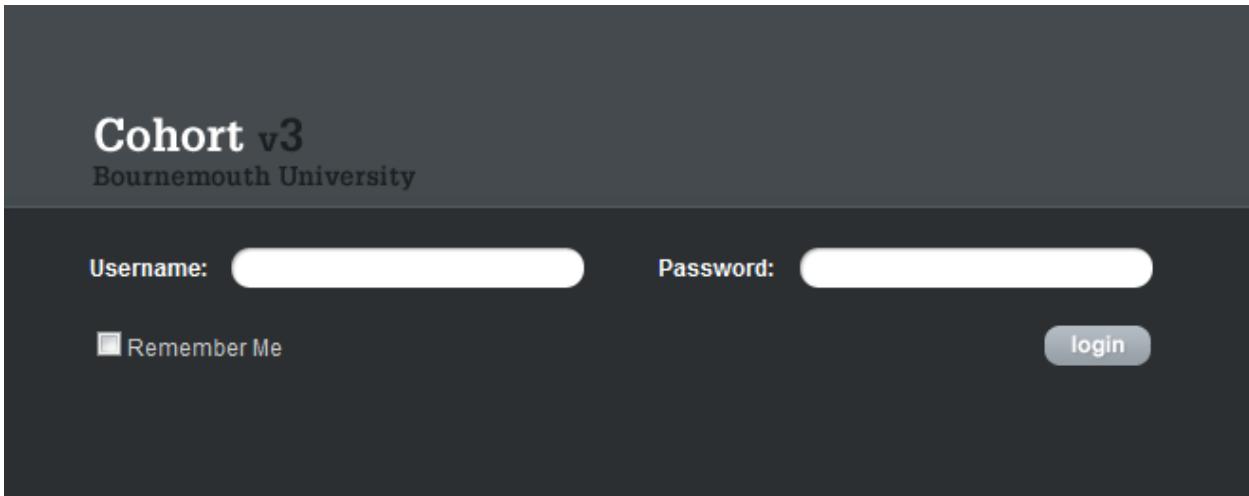

*Log in screen: Login using your BU credentials*

*When you've logged in, click on the OEC link:*

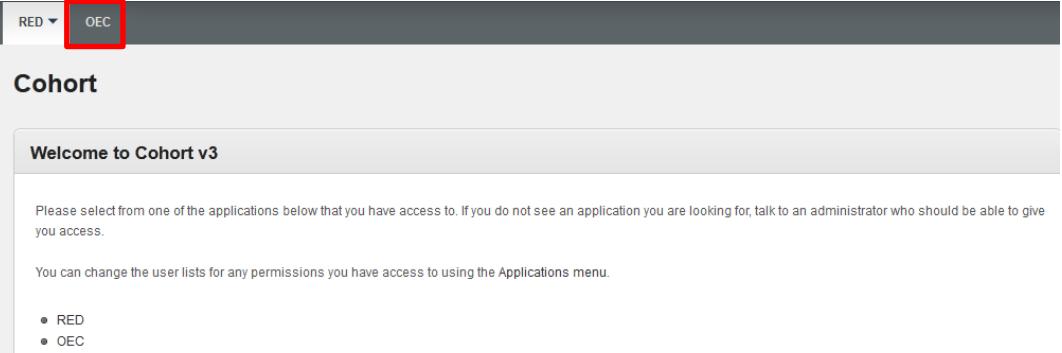

**The next screen should default and automatically view submitted Checklists ('Awaiting Approval' folder)**

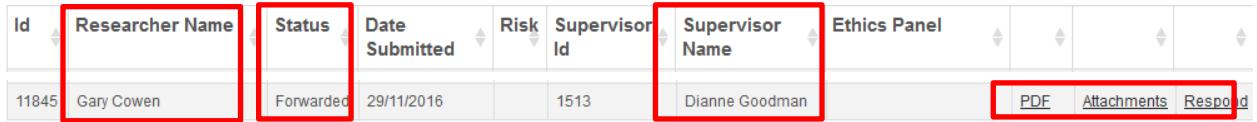

## **Key:**

**PDF:** This link opens up a pdf format of the checklist, to save and/or print as appropriate.

**Attachments:** This link opens to any attachments submitted (e.g. Participant Information Sheet, Participant Agreement Form, Questionnaire, research protocol etc):

**Respond:** Click on this link to respond to the Student:

*Approve* OR

Save Cancel

*Send back for changes*

**Step Two** – the '*review*' and '*response to checklist'*.

Following a review of the checklist and additional paperwork (such as Participant information sheet, participant agreement and questionnaire if applicable), as a member of the Ethics Programme Team you can 'Respond' to Checklist:

#### **Response options for Student Checklists:**

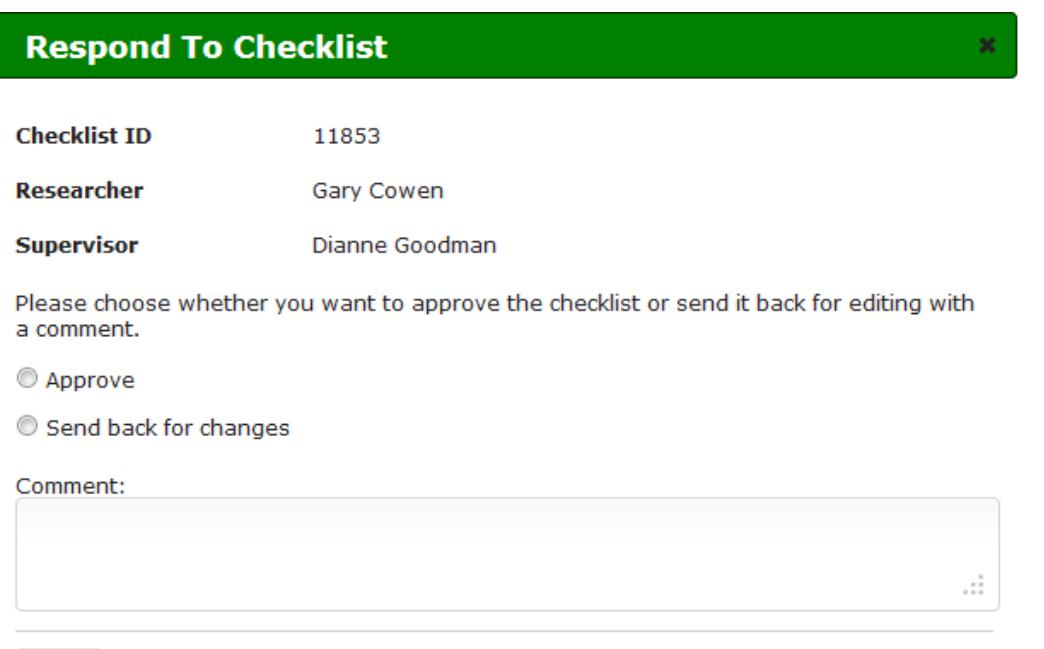

**Approve** High Risk Applications: If you're happy that the checklist (and additional paperwork, if relevant) is all in order, simply select this option to approve the checklist

**Send back for changes**: If the checklist hasn't been answered correctly or information is missing (e.g. participant agreement form or participant information sheet), the student will need to amend the checklist. Select this option and provide comments.

**Please remember that a student cannot access the checklist again until it is 'returned to them'**. It is also important to include guidance on what changes you want to see in the comments box (unless this has been dealt with separately via email, in which case include a sentence e.g. "*Please see email dated 00/00/00, [insert subject heading] for further details"*) – **Don't forget to include your name.**

If this option is selected the checklist will be 'open' for the student to access and resubmit back to the Supervisor, who reviews and forwards back to the Ethics Programme Team.

### **The Reviews**

Practical guidance on how to review and approve checklists on Cohort is provided above, however, as the Ethics Programme Team can vary in membership (i.e. 2-6 reviewers), it is up to each Team how they manage the review and approval of checklists.

If within faculty, there is a departmental coordinator, they can manage the review process on behalf of the Ethics Programme Team. If there is no admin support, then as a Team you need to coordinate how you are going to manage the review and who will approve the checklist, as it only takes one member of the team to 'respond' to a checklist. However you decide to manage the process, please remember, that if you are dealing with a checklist to keep the Ethics Programme Team in the loop because once a checklist has been dealt with on the system, the checklist will disappear from view. Keep each other in the loop!

Once a *Response* **to Checklist** has been made, the screen returns to the main *Submitted Checklists* screen and the checklist will disappear from the Ethics Programme Team View (*the message will change depending on the response selected*):

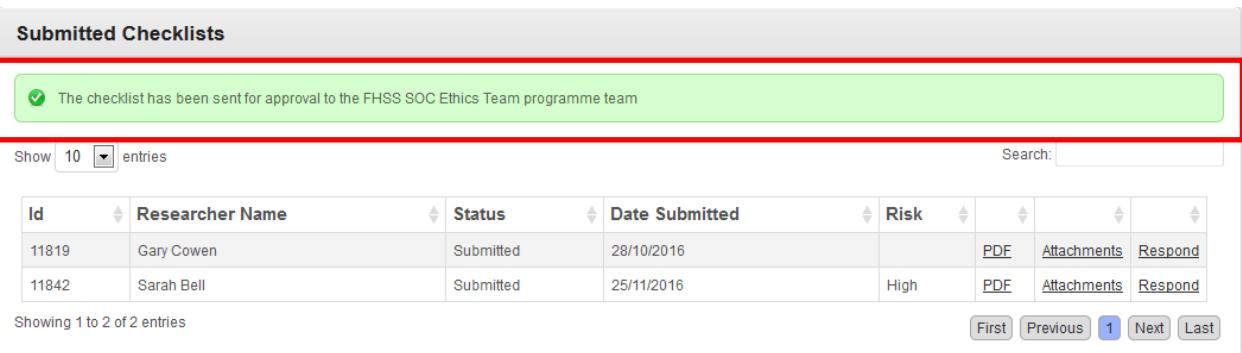

**Cohort** v3<br>Bournemouth University

**If you have any questions, please email [researchethics@bournemouth.ac.uk](mailto:researchethics@bournemouth.ac.uk)**